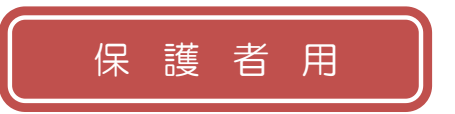

### ※関係者以外のなりすまし登録を防ぐために、適切に取り扱いください。

#### また、登録情報の変更の際にも必要となりますので、大切に保管してください。

# (1) まずはじめに

メールを必ず受信するために、事前に次の2点について携帯電話の設定をお 願いします。

1)以下のドメインからのメール受信を許可する設定にしてください。

・ドメイン指定受信する場合 :「@sg-m.jp」

2) URL付きメールの受信を許可する設定にしてください。

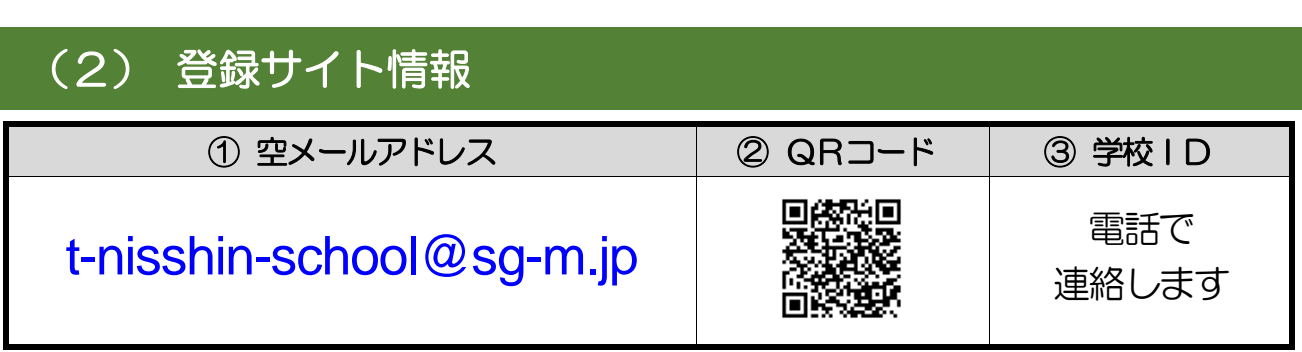

# 登録手順は裏面(3)を参照してください

## ▶ 空メールを送ったが、メールが返ってこない

【まずはじめに】の内容を確認/設定した後に、再度、空メールを送信してみてください。

- ▶空メール送信時に「送信」 ボタンが押せない 空メールで「送信」ボタンが押せないとき(iPhone など)は、「件名」または「本文」に任意の文 字を入力してください。 [送信] ボタンが押せるようになります。
- 登録内容の追加・変更をしたい時(兄弟姉妹などを追加登録したいときなど) は・・・
- A) 配信メールまたは、「本登録済のお知らせ」メールの本文末尾のリンクをクリックし、マイページを 表示します。
- B) マイページの「登録情報変更」をクリックすると、登録手順6.の画面が表示されます。必要に応 じて「お子様を追加する(学校名)」、「他の学校のお子様を追加する」、「修正する」をクリックし て、登録情報を入力します(※登録する学校の学校ID が必要になります)。
- C) 「保護者情報を更新しました」と表示されるまで画面をお進みください。 「登録情報変更のお知らせ」メールを受信して登録変更完了です。

【よくあるお問い合わせ】右のQR コードを読み取るか、URL を入力してご覧ください。 <https://service.sugumail.com/nisshin-school/faq/m/>

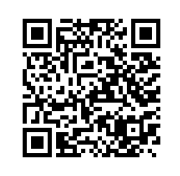

※携帯会社ごとの迷惑メール設定の方法もご確認いただけます。 コールセンター(バイザー株式会社):0570-055-783(平日9:00~18:00)

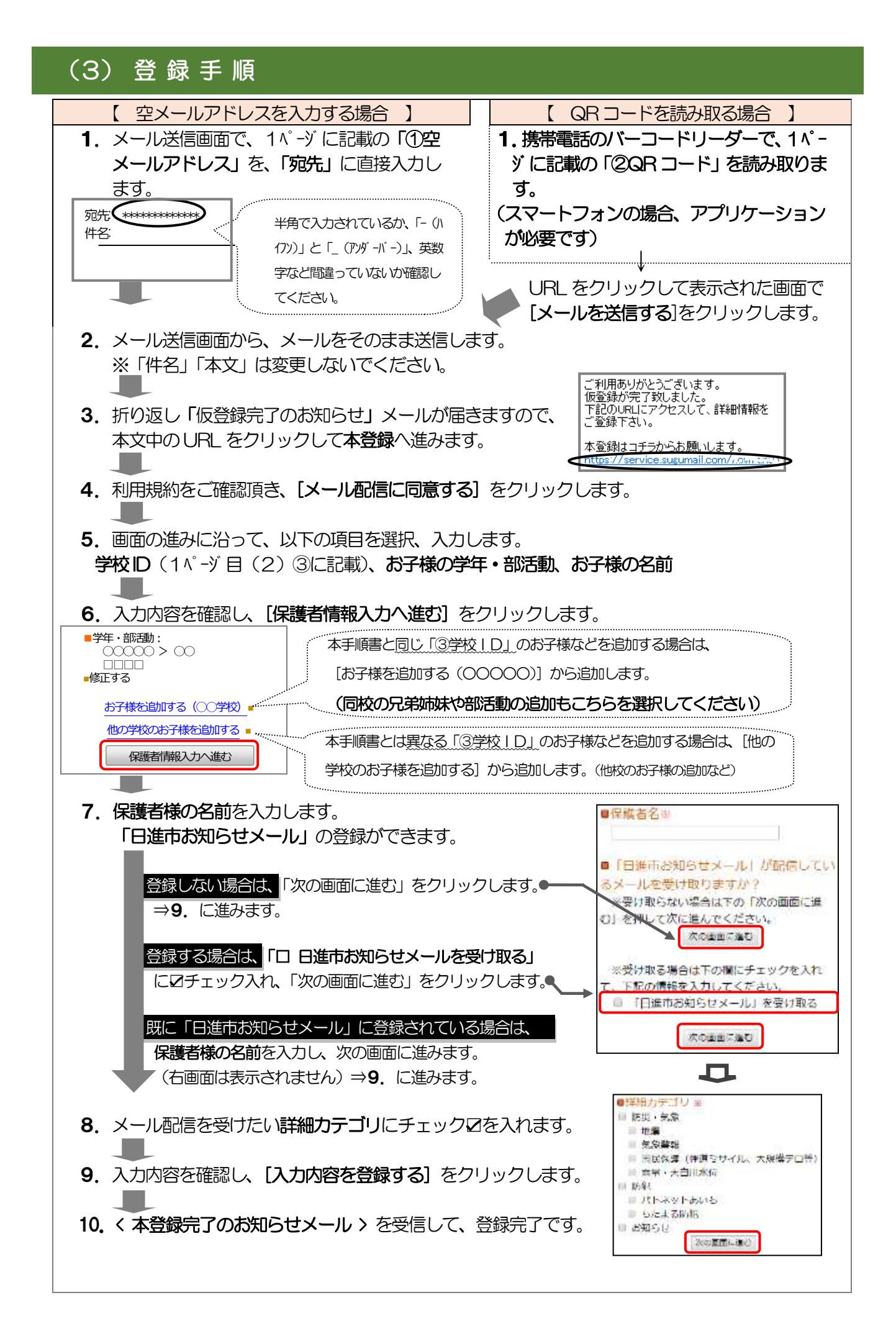